# Jetzt sind es nur noch ein paar Schritte, bis du in unserem Community Space bei Slack mitdiskutieren kannst!

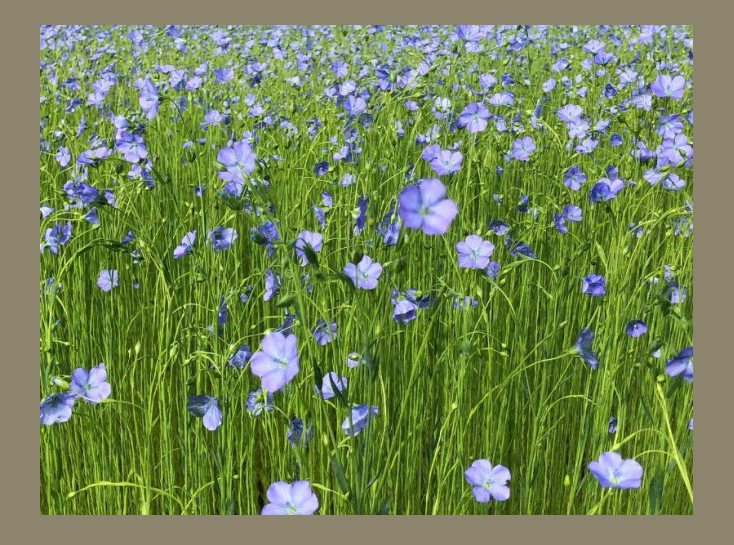

In dieser Anleitung findest du alle Informationen für deine ersten Schritte in unserem Community Space, der ein Slack-Workspace ist.

Wenn nach dem Durchlesen der Anleitung etwas unklar ist, schau bitte erstmal in den Hilfebereich von Slack: <https://slack.com/intl/de-de/help/categories/360000049043>

Wenn du da nicht weiterkommst, schreib uns eine Mail an community@fibershed-dach.org.

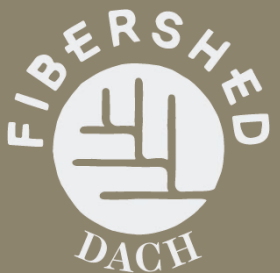

community (community@fibershed-dach.org) hat dich dazu eingeladen, Slack gemeinsam in einem Workspace namens Community Space Fibershed DACH zu nutzen.

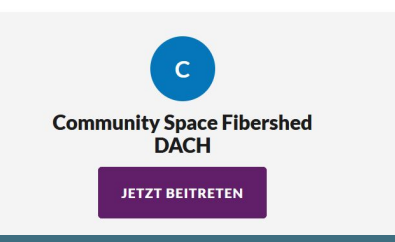

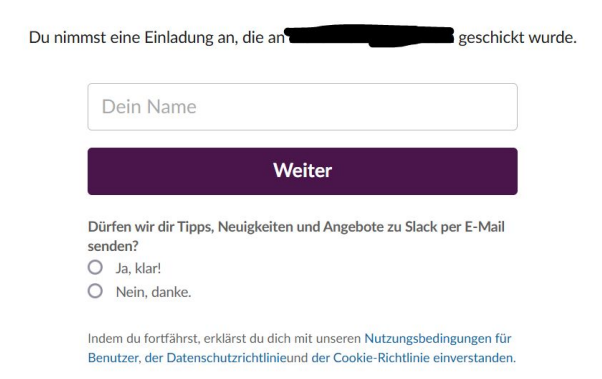

## So gelangst du in den Space:

Du bekommst eine E-Mail mit einer Einladung zum Community Space. Bitte klicke auf: Jetzt beitreten

> Du wirst zu einer Eingabemaske weitergeleitet. Bitte gib hier deinen Vornamen an.

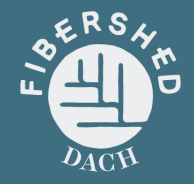

# $CS$

# **Community Space Fibershed DACH wird gestartet**

Klicke auf "Slack öffnen", um die Desktop-App zu starten. Es funktioniert nicht? Du kannst Slack auch in deinem Browser verwenden. Ein Infobildschirm erscheint. Du kannst Slack als App benutzen oder über deinen Browser. Wenn du die App benutzen willst, lade sie herunter: [App für Windows](https://slack.com/intl/de-de/downloads/windows) [App für Mac](https://slack.com/intl/de-de/downloads/mac) [App für mobile Geräte](https://slack.com/intl/de-de/downloads/windows)

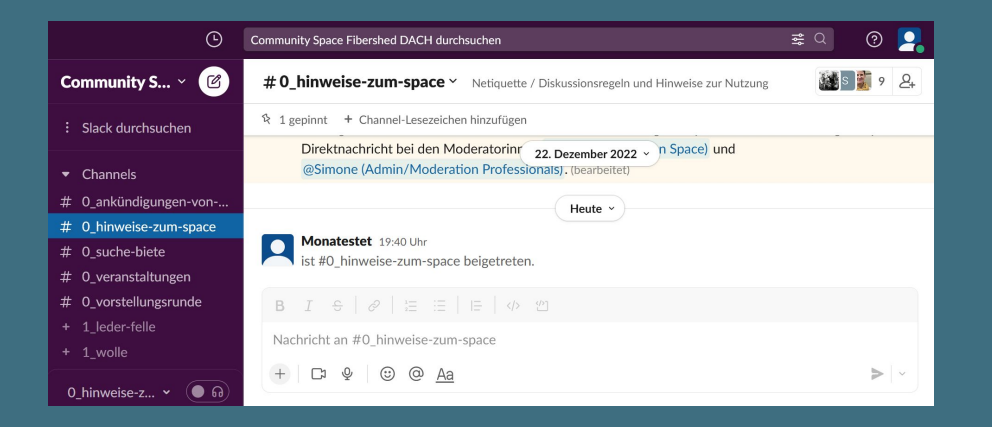

Du kommst direkt im Space an.

Wenn du dem Space beigetreten bist, schickt Slack dir nochmal eine E-Mail mit Tipps zum Loslegen.

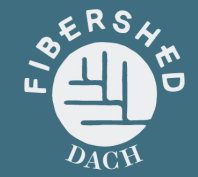

#### $\blacktriangleright$  Channels

- $\#$  0\_ankündigungen-von-fibers...
- # 0\_hinweise-zum-space
- $#$  0\_suche-biete
- $#$  0\_veranstaltungen
- # 0\_vorstellungsrunde
- + 1 leder-felle
- + 1 wolle
- + 2 färben
- + 2\_landwirtschaft
- 1 bastfasern
- + 1 seide
- Channels durchsuchen

Du wirst automatisch allen Kanälen/Channels mit einer 0 davor zugewiesen:

Channels mit einer 0 vor der Bezeichnung sind themenübergreifende Kanäle.

- **Ankündigungen von Fibershed:** Das ist der Kanal, über den wir dich mit Neuigkeiten versorgen, u.a. aus dem internationalen Fibershed-Netzwerk.
- **Hinweise-zum-Space:** Hier findest du nochmal unsere Netiquette und weitere Infos zur Nutzung des Spaces.
- **Suche Biete:** Du suchst Material, Wissen, ein Gerät, eine Lösung für ein Problem, Menschen, die etwas mit dir zusammen umsetzen? Bitte beschreibe dein Angebot/Gesuch möglichst genau (was, wo, zu welchen Bedingungen, Kontakt)!
- **Veranstaltungen:** Du organisierst eine Veranstaltung zu Themen von Fibershed? Dann kannst du diese hier einmalig bewerben. Bitte achte darauf, alle wichtigen Informationen zusammenzustellen (was, wo, wann, für wen, ggf. Kosten, Kontakt für die Anmeldung).
- **Vorstellungsrunde:** Dazu findest du weiter unten in dieser Anleitung noch Infos.

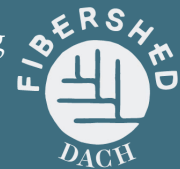

### So kannst du weiteren Channels/Kanälen beitreten:

- $\bullet$  Channels
- $\#$  0\_ankündigungen-von-fibers...
- $\#$  0 hinweise-zum-space
- # 0 suche-biete
- $#$  0 veranstaltungen
- # 0 vorstellungsrunde
- + 1 leder-felle
- + 1 wolle
- + 2 färben
- + 2\_landwirtschaft
- + 1 bastfasern
- + 1 seide
- Channels durchsuchen
- $\bullet$  Direktnachrichten
- **Q** Monatestet du
- Anne (Moderation Färben, Se...
- $\sim$  community

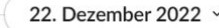

Gepinnt von Nina (Admin/Moderation Professionals und Leder/Felle)

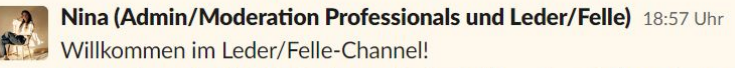

Interessierst du dich für Leder und/oder Felle, gerbst, färbst oder verarbeitest diese weiter? Hältst du Nutztiere (Rinder, Schafe, Ziegen) oder gehst du auf die Jagd und möchtest die Tiere ganzheitlich nutzen? Tauschst du dich gerne zu Themen der Lederproduktion aus und möchtest deine Erfahrungen und Ideen zur Leder- und Fellverarbeitung teilen? Dann beschreibe dein Anliegen hier.

Ich bin Nina und moderiere diesen Channel. Wenn du Fragen oder Anregungen hast, melde dich gerne per Direktnachricht bei mir.

Ich freue mich auf einen tollen Austausch!

#### #1 leder-felle

Du interessiert Dich für Leder, gerbst, färbst oder verarbeitest es weiter? Du tauschst Dich gerne dazu aus und möchtest Deine Erfahrungen und Ideen zu ...

**Details** 

**Channel beitreten** 

Channels mit einer 1 vor der Bezeichnung sind Kanäle für verschiedene Faserarten: Bastfasern, Wolle, Leder/Felle, Seide.

Channels mit einer 2 vor der Bezeichnung sind Kanäle für verschiedene Verarbeitungsstufen, aktuell Färben und Landwirtschaft.

Mit einem Klick auf das  $+$ kannst du den Fachkanälen beitreten, die dich interessieren.

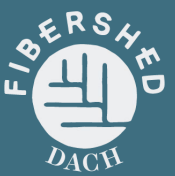

## So kannst du weiteren Channels/Kanälen beitreten:

#### Channels ۰

- 0\_ankündigungen-von-fiber... #
- 0\_hinweise-zum-space  $#$
- # 0\_suche-biete
- # 0\_veranstaltungen
- # 0\_vorstellungsrunde
- # 1\_wolle
- + 1\_leder-felle
- + 2 färben
- + 2 landwirtschaft
- + 1\_bastfasern
- + 1 seide
- Channels durchsuchen

So sieht es aus, wenn du Channels beigetreten bist: Sie haben ein # vor dem Channel-Namen).

Channels, denen du noch nicht beigetreten bist, haben ein + davor.

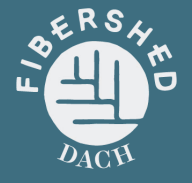

### Schau dich um und sag "Hallo"!

Gepinnt von Mona (Moderation Space)

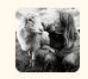

- Mona (Moderation Space) 10:58 Uhr
- Schön, dass du hier bist!
	- Dies ist der Kanal, in dem du dich der Community vorstellen kannst!
- Wie heißt du und wo bist du Zuhause?
- Was machst du/was interessiert dich am Thema regionale textile Wertschöpfungsketten?
- · Was suchst du in diesem Space oder wozu möchtest du beitragen?
- Poste auch gerne Links zu deinen Social-Media-Kanälen!

Schau dich gerne erstmal in Ruhe im Space um und schau, welche Themen diskutiert werden. In jedem Channel ist zu Beginn eine Nachricht gepinnt, die dir zeigt, welche Personen diesen Space moderieren.

Sag dann gerne "Hallo", indem du dich im Channel #0\_vorstellungsrunde einmal vorstellst

- Wie heißt du und wo bist du Zuhause?
- Was machst du/was interessiert dich am Thema regionale textile Wertschöpfungsketten?
- Was suchst du in diesem Space oder wozu möchtest du beitragen?
- Du kannst auch gerne Links zu deinen Social-Media-Kanälen posten!

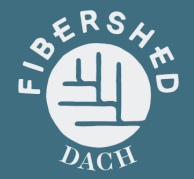

#### #1 leder-felle  $\sim$ Alles zu regionalen Ledersorten, Ge...

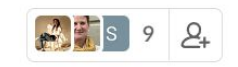

Monatestet 20:02 Uhr Ich teste hier grad was.

 $\frac{1}{2}$  1 gepinnt + Channel-Lesezeichen hinzufügen

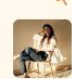

Gepinnt von Nina (Admin/Moi 22. Dezember 2022 × Leder/Felle) Nina (Admin/Moderation Professionals und Leder/Felle) 18:57 Uhr Willkommen im Leder/Felle-Channel!

Interessierst du dich für Leder und/oder Felle, gerbst, färbst oder verarbeitest diese weiter? Hältst du Nutztiere (Rinder, Schafe, Ziegen) oder gehst du auf die Jagd und möchtest die Tiere ganzheitlich nutzen? Tauschst du dich gerne zu Themen der Lederproduktion aus und möchtest deine Erfahrungen und Ideen zur Leder- und Fellverarbeitung teilen? Dann beschreibe dein Anliegen hier.

Ich bin Nina und moderiere diesen Channel. Wenn du Fragen oder Anregungen hast, melde dich gerne per Direktnachricht bei mir.

Ich freue mich auf einen tollen Austausch!

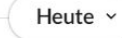

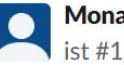

Monatestet 19:50 Uhr ist #1 leder-felle beigetreten.

B 0  $\frac{1}{2}$  $\equiv$  $\frac{4}{3}$ 

Nachricht an #1\_leder-felle

# So schreibst du eine Nachricht/einen Beitrag:

Eine Nachricht in einem Space schreibst du, indem du das Textfeld ausfüllst. Du kannst deinen Text formatieren, Bilder und Dateien anhängen und links einfügen.

Wichtig: Du kannst deine bereits gesendeten Beiträge editieren/bearbeiten. Dafür bewege die Maus über deinen Beitrag, bis die drei Punkte erscheinen, und klicke dann auf "Nachricht bearbeiten".

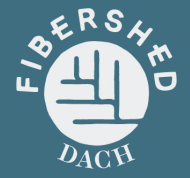

## Auf einen Beitrag antworten - Teil 1:

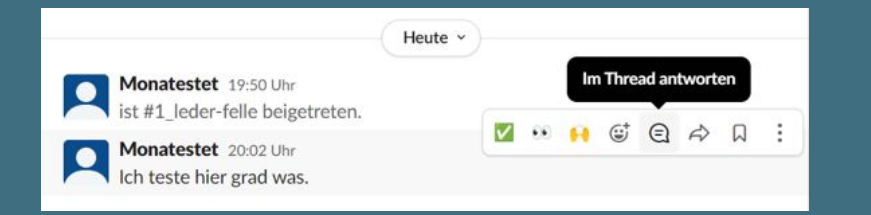

Wenn du auf den Beitrag einer anderen Person reagieren willst, dann nutze bitte IMMER die Thread-Funktion. Dafür wieder mit der Maus über den Beitrag gehen, bis das Sprechblasensymbol erscheint.

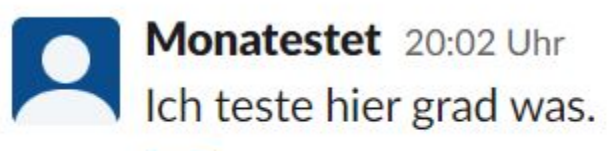

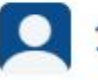

1 Antwort Heute um 20:07 Uhr

Die Nachrichten erscheinen dann als Diskussionsverlauf, und das ist für die Übersicht unseres Spaces ziemlich wichtig.

Wenn du einmal versehentlich nicht die Thread-Funktion erwischt hast, kannst du die Nachricht auch löschen (über die drei Punkte) und nochmal richtig als Thread posten.

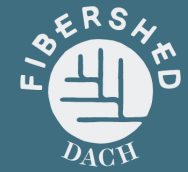

## Auf einen Beitrag antworten-Teil 2:

Je nach Rechner/Slack-Version kann diese Funktion auch so aussehen (Sprechblase + "Antworten")

l, dann erscheint die Funktion

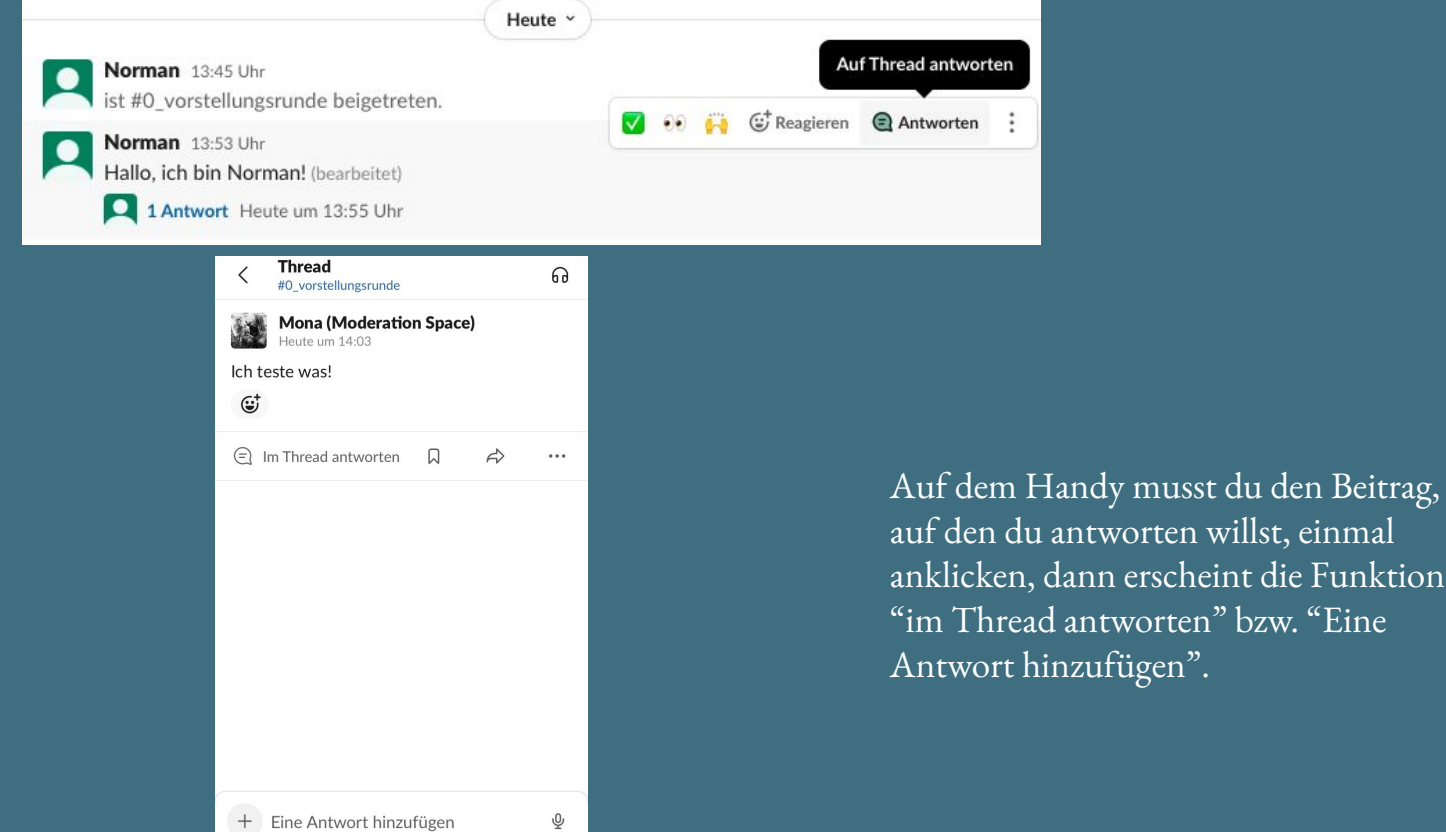

#### Einer Person eine Direktnachricht schreiben:

# Direktnachrichten

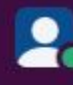

Monatestet du

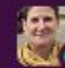

Anne (Moderation Färben, Se...

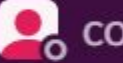

 $\sim$  community

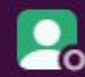

**O**, Kathrin (Moderation Wolle)

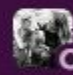

Mona (Moderation Space)

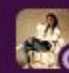

Nina (Admin/Moderation Pro

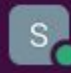

s Sarina (Admin/Moderation L.

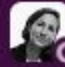

Simone (Admin/Moderation

Wenn du einer Person eine direkte Nachricht schicken willst (d.h. nur du und die andere Persön können diese lesen), kannst du einfach auf den Namen der Person klicken oder wenn die Person dort nicht angezeigt wird - über das + neben "Direktnachrichten" das Suchfeld öffnen und die Person mit einem @ suchen.

Wenn du mehrere Personen in das "An:"-Feld eingibst, geht deine Nachricht an diese Personen (Gruppennachricht).

#### **Direktnachrichten**

An: @anne

Anne (Moderation Färben, Seide) · Anne Scheidegger

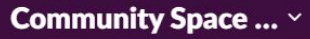

 $\overline{\text{CS}}$ 

**Community Space Fibershed...** fibershed-space.slack.com

#### 34 Tage verbleiben zur Anzeige des vollständigen Verlaufs

In der kostenlosen Version von Slack werden vor mehr als 90 Tagen gesendete Nachrichten und Dateien ausgeblendet. **Upgrade-Optionen anzeigen** 

Erhalte 50 % Rabatt auf die ersten 3 Monate eines Premium-Plans. Upgrade-Optionen anzeigen

Dieses Angebot ist noch 7 Tage gültig

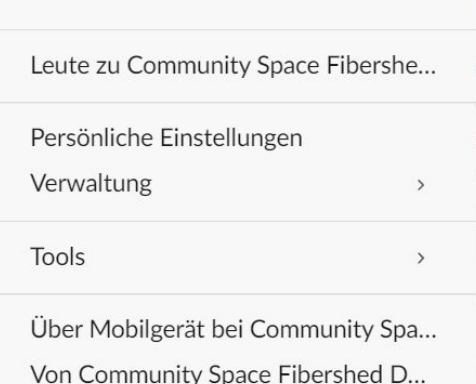

er

Persönliche Einstellungen/Benachrichtigungen ändern:

Wenn du auf den Pfeil unter "Community Space" klickst, kannst du unter "Persönliche Einstellungen" z. B. Benachrichtigungen einstellen.

Wenn etwas unklar ist, schau bitte erstmal in den Hilfebereich von Slack:<https://slack.com/intl/de-de/help/categories/360000049043>

Wenn du da nicht weiterkommst, wende dich an die Moderator:innen vom Channel #hinweise-zum-space

**Wir hoffen, du kommst mit dieser Anleitung gut in unserem Community Space zurecht. Meld dich gerne unter [community@fibershed-dach.org,](mailto:community@fibershed-dach.org) wenn du noch einen Verbesserungsvorschlag für diese Anleitung hast!**

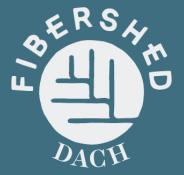